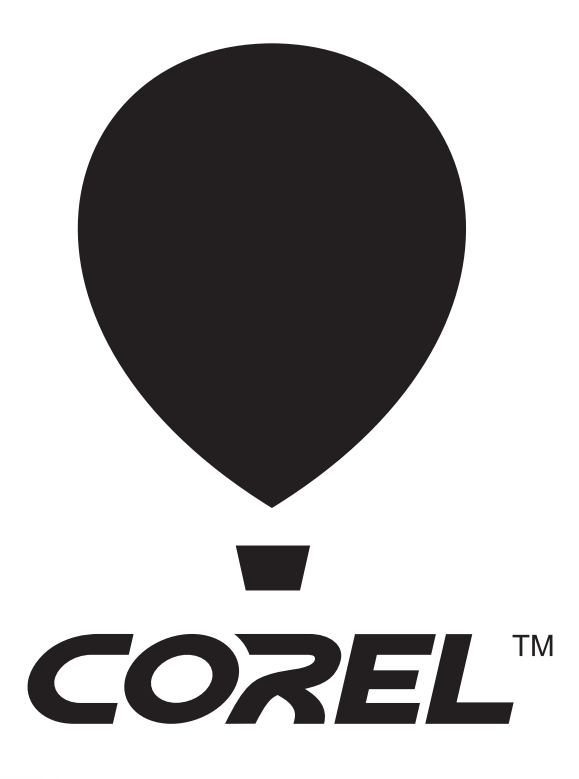

# **BEGINNER'S GUIDE** to Network Deployment

# **Introduction**

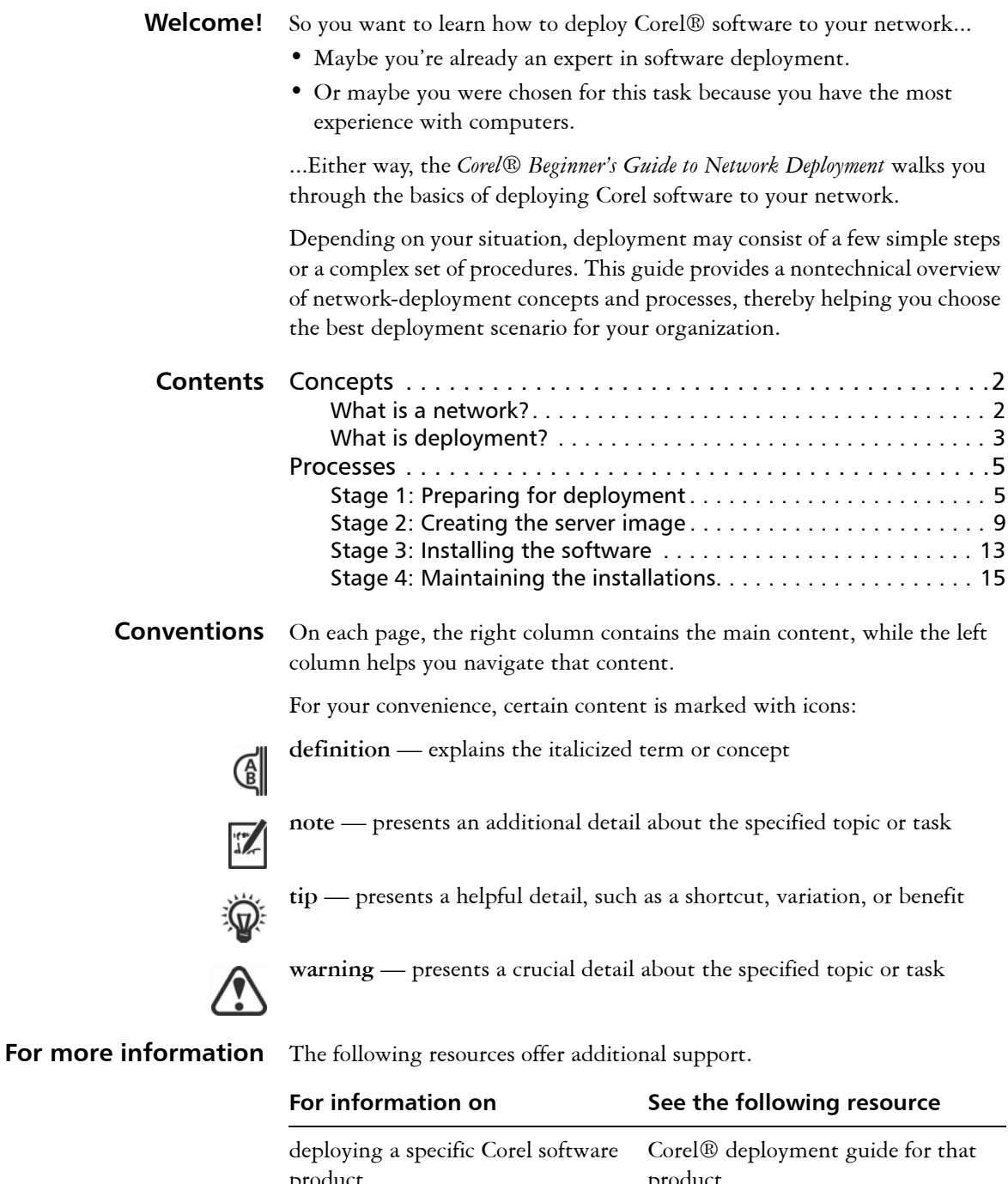

product product Corel Corporation, or a specific Corel software product Corel® website: [www.corel.com](http://www.corel.com)

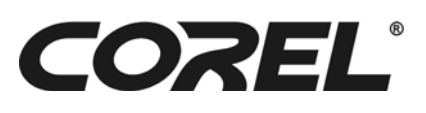

<span id="page-2-0"></span>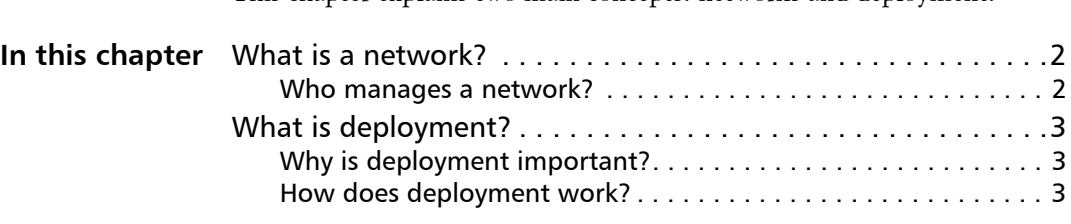

This chapter explains two main concepts: networks and deployment.

# <span id="page-2-1"></span>**What is a network?**

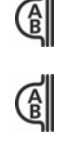

<span id="page-2-4"></span>As used in this guide, the term *network* signifies two or more computers that are connected to each other for the purpose of exchanging information.

<span id="page-2-6"></span>In a network, most computers are *workstations* — computers from which average users do their work and access the common resources of the network, such as shared folders and printers. Most workstations are desktop computers that run software such as the Windows® operating system.

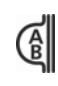

<span id="page-2-5"></span>Networks also contain *servers* (sometimes called *administration servers*). These are the computers that manage the shared resources of the network, such as files, printers, and programs. Most servers use a specially designed operating system, such as the Windows Server® operating system.

For information specific to your networking solution (such as Windows or Windows Server), please refer to the manufacturer's documentation for that solution (such as its Help or SDK).

# <span id="page-2-2"></span>**Who manages a network?**

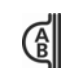

<span id="page-2-3"></span>Typically, a single person is responsible for installing and maintaining the software on a network. This person is called the *administrator*.

An administrator may be any of the following:

- a project manager
- a network specialist (or "network administrator")
- a software-deployment specialist

Regardless of title or role, the administrator must ensure that all software deployment runs smoothly.

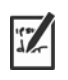

You don't need to be an expert in computer science to be an administrator; you just need to know how to configure your network to meet the needs of its users.

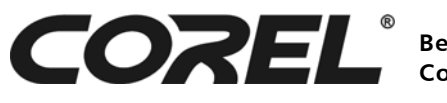

# <span id="page-3-0"></span>**What is deployment?**

<span id="page-3-3"></span>The best way to install software on multiple workstations is through *deployment*: the systematic and strategic distribution of software to a network.

# <span id="page-3-4"></span><span id="page-3-1"></span>**Why is deployment important?**

Most organizations require multiple users to have access to the same software products — and certain organizations require customized installations of those products.

Installing the software on one workstation at a time is not practical: Not only would you invest a lot of time, but you'd need to redo your work if you forgot to set a desired option along the way. (Obviously, the more computers that your organization has, the less viable it is to install and maintain your software manually.) Consequently, administrators typically use a deployment process to install software on the workstations in their network.

# <span id="page-3-6"></span>**Volume licensing** To use a particular Corel software product, each workstation in your network requires a license (or "seat") for that product. To help you purchase and install multiples copies of a software product simultaneously, Corel offers a *volume licensing* program.

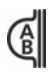

With a *volume license* for a product, you can deploy one copy of that product to multiple workstations on your network.

For details on the Corel Volume Licensing program, please visit the "Volume Licensing" section of the Corel website.

# <span id="page-3-5"></span><span id="page-3-2"></span>**How does deployment work?**

The deployment process has four main stages:

- **1** Prepare for deployment.
- **2** Create the server image.
- **3** Install the software.
- **4** Maintain the installations.

# **Stage 1 Prepare for deployment**

To help the deployment process run as smoothly as possible, it's a good idea to begin by identifying all requirements and familiarizing yourself with both your network and the software.

For general guidelines on preparing for deployment, see ["Stage 1:](#page-5-1)  [Preparing for deployment" on page 5](#page-5-1).

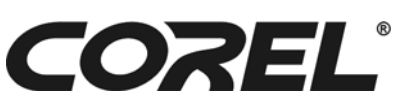

For guidelines specific to a particular Corel software product, please see the "Stage 1" section in the deployment guide for that product.

## **Stage 2 Create the server image**

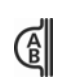

<span id="page-4-2"></span>A *server image* (also called an "administrator image," or simply an "image") is a set of uncompressed program files on the server that is created from a set of compressed files on the installation disc.

For general guidelines on creating a server image, see ["Stage 2: Creating](#page-9-0)  [the server image" on page 9](#page-9-0).

For guidelines specific to a particular Corel software product, please see the "Stage 2" section in the deployment guide for that product.

## **Stage 3 Install the software**

By using the server image, you can install the software on the workstations in one of two ways:

- manually, by pull installation
- <span id="page-4-1"></span><span id="page-4-0"></span>• automatically, by push installation

With *pull installation*, the workstation users themselves install the software  $\left( \begin{smallmatrix} 6 \\ 8 \end{smallmatrix} \right)$ by running the setup from the server image.

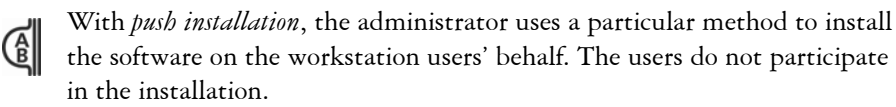

For general guidelines on installing the software, see ["Stage 3: Installing](#page-13-0)  [the software" on page 13](#page-13-0).

For guidelines specific to a particular Corel software product, please see the "Stage 3" section in the deployment guide for that product.

### **Stage 4 Maintain the installations**

To keep your network running smoothly, it's important to maintain the software installed on its workstations. The maintenance stage involves the following actions:

- **repairing** the software to fix setup-related issues
- **modifying** the software to add or remove specific features
- **updating** the software to apply free product updates from Corel
- **removing** the software to prepare for upgrading to a newer version
- **troubleshooting** the software to resolve problems

For general guidelines on maintaining the installations, see ["Stage 4:](#page-15-0)  [Maintaining the installations" on page 15](#page-15-0).

For guidelines specific to a particular Corel software product, please see the "Stage 4" section in the deployment guide for that product.

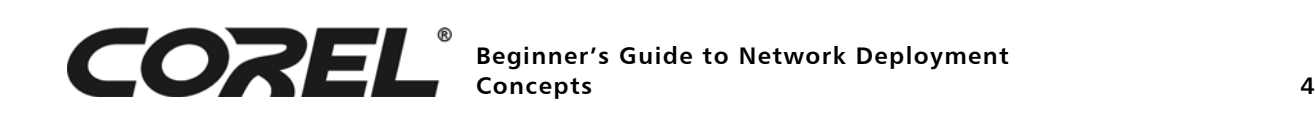

This chapter explores the four main stages of software deployment in greater detail, offering general advice and best practices along the way.

<span id="page-5-0"></span>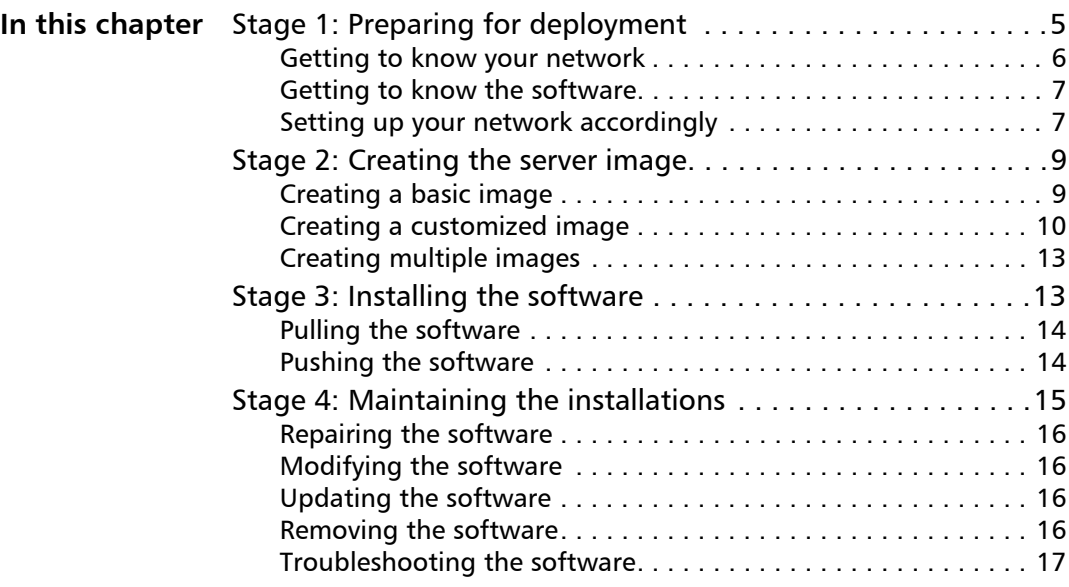

# <span id="page-5-2"></span><span id="page-5-1"></span>**Stage 1: Preparing for deployment**

Before beginning the deployment, take the time to familiarize yourself with your network and the software you want to deploy to it. Doing so can help your administrative duties run as smoothly as possible.

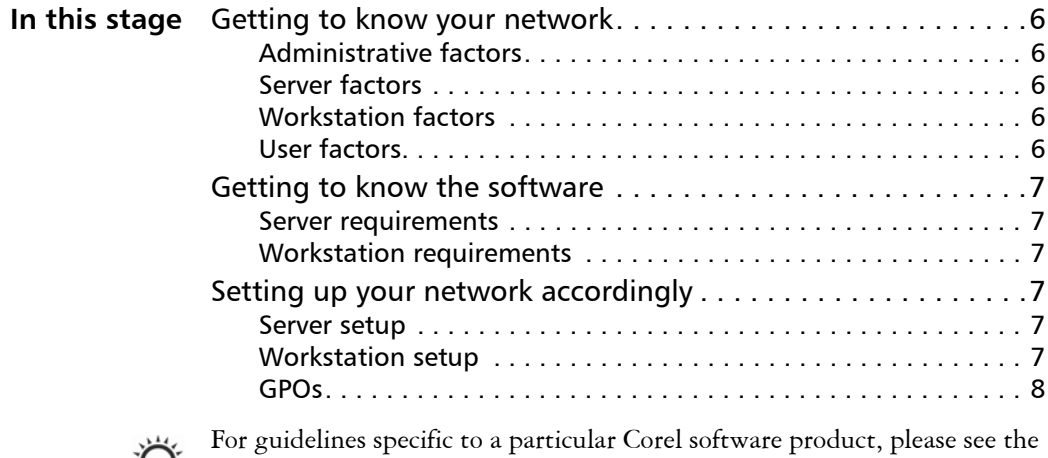

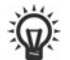

"Stage 1" section in the deployment guide for that product.

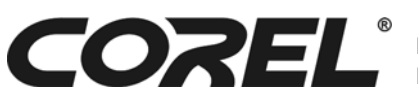

# <span id="page-6-6"></span><span id="page-6-0"></span>**Getting to know your network**

<span id="page-6-9"></span><span id="page-6-8"></span><span id="page-6-7"></span><span id="page-6-5"></span><span id="page-6-4"></span><span id="page-6-3"></span><span id="page-6-2"></span><span id="page-6-1"></span>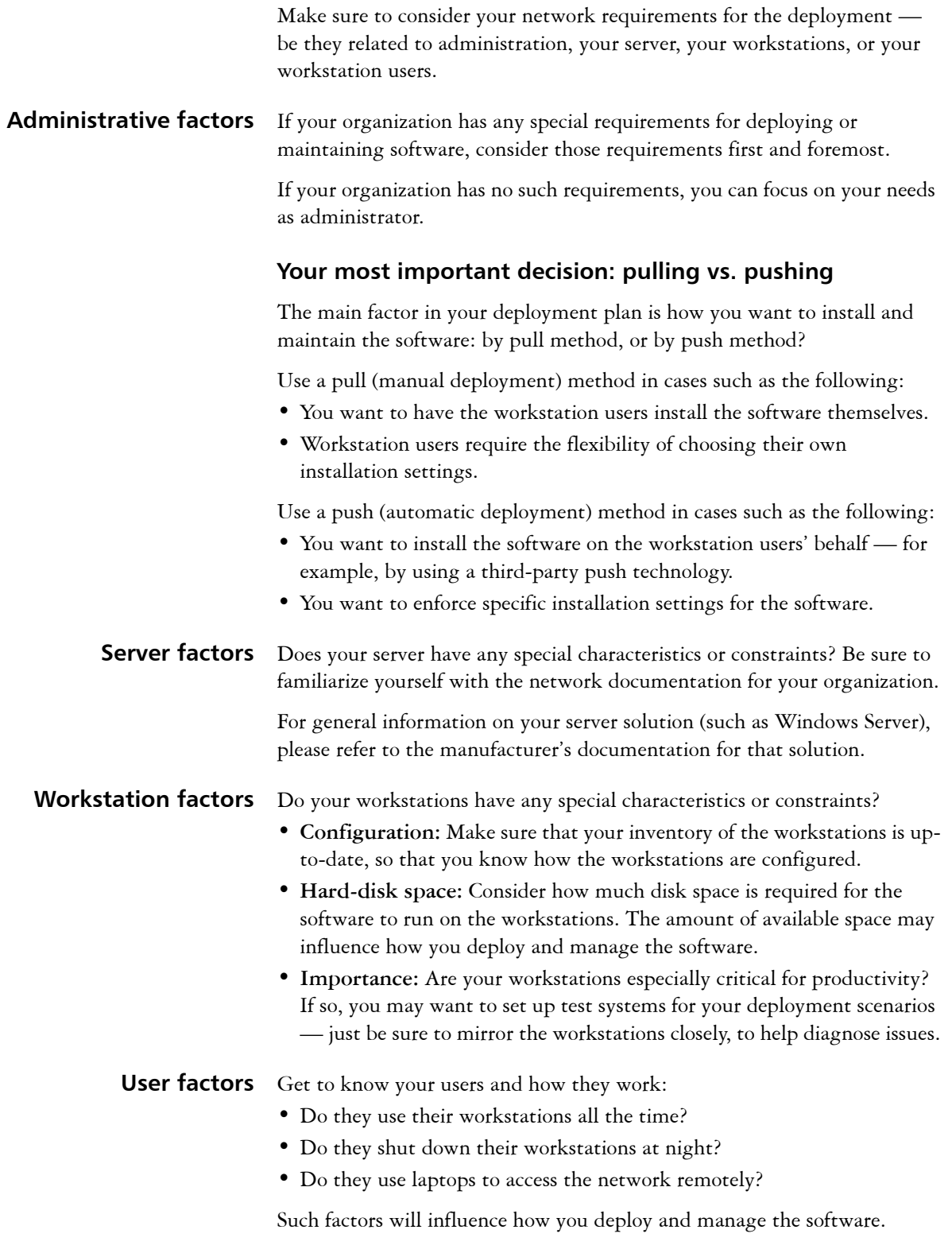

# <span id="page-7-10"></span><span id="page-7-0"></span>**Getting to know the software**

Make sure that both your server and your workstations are eligible for the software. Consult the following resources for the software:

- the Readme file (if available)
- the product-information page on the Corel website [\(www.corel.com\)](www.corel.com)
- any other special instructions for the software

<span id="page-7-9"></span><span id="page-7-2"></span>**Server requirements** Make sure that the server meets the minimum requirements for the software, and that it has enough free disk space for the image. Also, make sure that the operating system on the server has been updated with the latest service packs and security patches.

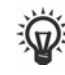

Server requirements vary from product to product. For information specific to the Corel software product you're deploying, please refer to the deployment guide for that product.

<span id="page-7-11"></span><span id="page-7-3"></span>**Workstation requirements** Make sure that the workstations meet the minimum requirements for the software, and that they have enough free disk space for the installation. Also, make sure that the operating systems on the workstations have been updated with the latest service packs and security patches.

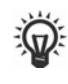

Workstation requirements vary from product to product. For information specific to the Corel software product you're deploying, please refer to the deployment guide for that product.

# <span id="page-7-8"></span><span id="page-7-1"></span>**Setting up your network accordingly**

After familiarizing yourself with your network and the software you want to deploy to it, you can set up your network accordingly.

<span id="page-7-7"></span><span id="page-7-6"></span><span id="page-7-4"></span>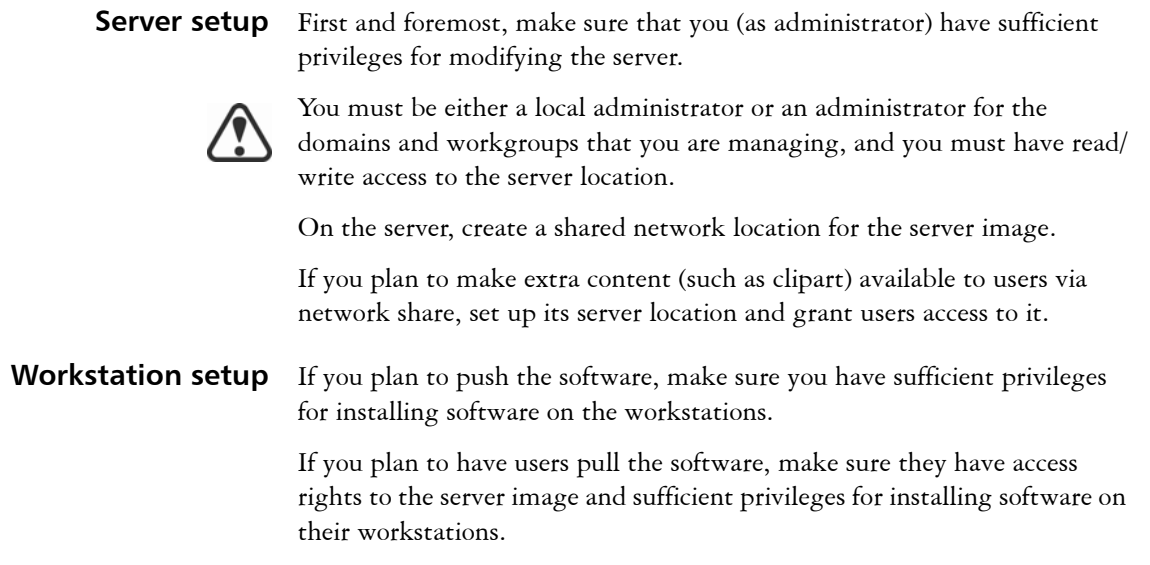

<span id="page-7-5"></span>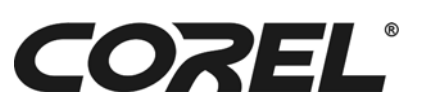

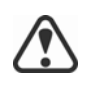

To install the software on a workstation, you must be either a local administrator or an administrator for the domains and workgroups that you are managing, and you must have read access to the server location.

<span id="page-8-0"></span>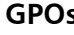

<span id="page-8-3"></span>**GPOs** To more easily manage the access rights of workstation users — especially for supporting pull-installation scenarios — you may want to consider using *Group Policy Objects*.

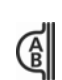

<span id="page-8-1"></span>*Group Policy Objects*, or "GPOs" (also called "system policies"), reside in a central location on a Windows-based network and define how each workstation is configured. You can use GPOs to, for example, grant administrator-level rights to workstation users.

If you want to give users administrator-level access rights (either temporarily or permanently), you may need to configure the GPOs for your network.

# <span id="page-8-2"></span>**To access the Group Policy Editor for Windows**

**•** Click **Start** on the Windows taskbar, type **gpedit.msc**, and press **Enter**. On Windows XP: Click **Start** ` **Run**, type **gpedit.msc**, and press **Enter**.

# <span id="page-8-5"></span>**To let workstation users install software**

- **•** Enable the following system policies:
	- **Computer Configuration\Administrative Templates\ Windows Components\Windows Installer\ Always install with elevated privileges**
	- **Computer Configuration\Administrative Templates\ Windows Components\Windows Installer\ Enable user control over installs**
	- **User Configuration\Administrative Templates\ Windows Components\Windows Installer\ Always install with elevated privileges**

## <span id="page-8-4"></span>**To let limited-access users patch software**

- **•** Enable the following system policy:
	- **Computer Configuration\Administrative Templates\ Windows Components\Windows Installer\ Enable user to patch elevated products**

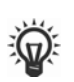

For help with GPOs, please refer to the Software Development Kit (SDK) for Group Policy.

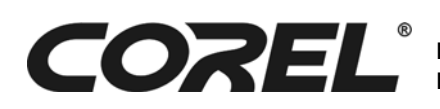

# <span id="page-9-7"></span><span id="page-9-0"></span>**Stage 2: Creating the server image**

After preparing for deployment, you're ready to create the server image. The information in this section is intended to help you understand the image-creation process in general terms.

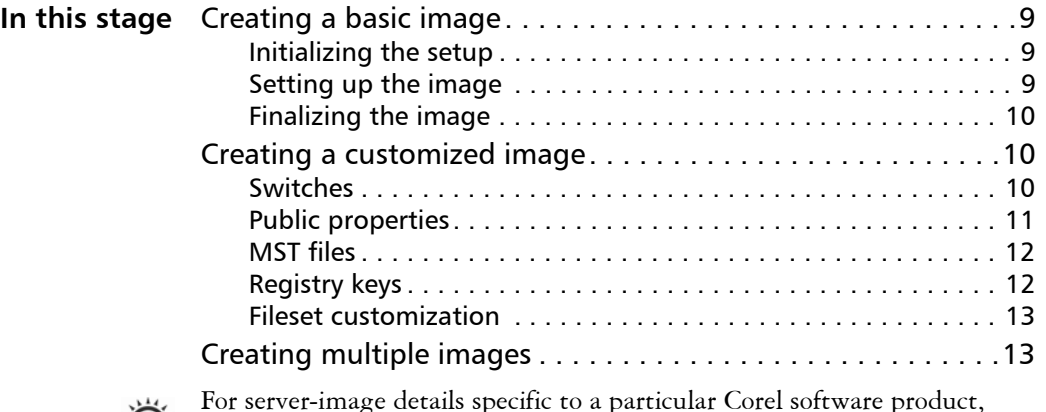

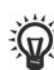

For server-image details specific to a particular Corel software product, please see the "Stage 2" section in the deployment guide for that product.

# <span id="page-9-6"></span><span id="page-9-1"></span>**Creating a basic image**

A server image is created by using a special *command line* to run the software setup.

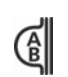

<span id="page-9-4"></span>A *command line* is a textual command — typically, one that offers a variety of options.

# <span id="page-9-5"></span>**To run a command line**

**•** Click **Start** on the Windows taskbar, type in the box, and press **Enter**. On Windows XP: Click Start  $\triangleright$  Run, type in the box, and press Enter.

<span id="page-9-2"></span>**Initializing the setup** To kick off the process for creating a server image, you use a command line that runs the software setup (typically, the **Setup.exe** file on the installation disc) in image-creation mode. The basic syntax for this command line is as follows (where **X:** is the disc drive):

## **X:\Setup.exe /a**

<span id="page-9-3"></span>**Setting up the image** You can specify your desired settings for the image in one of two ways: • by using the setup user interface (UI)

> • by using switches (see page 10) or public properties (see [page](#page-11-0) 11) directly within your image-creation command line

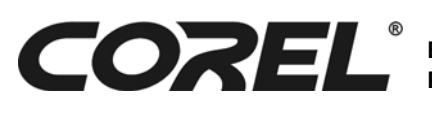

<span id="page-10-1"></span>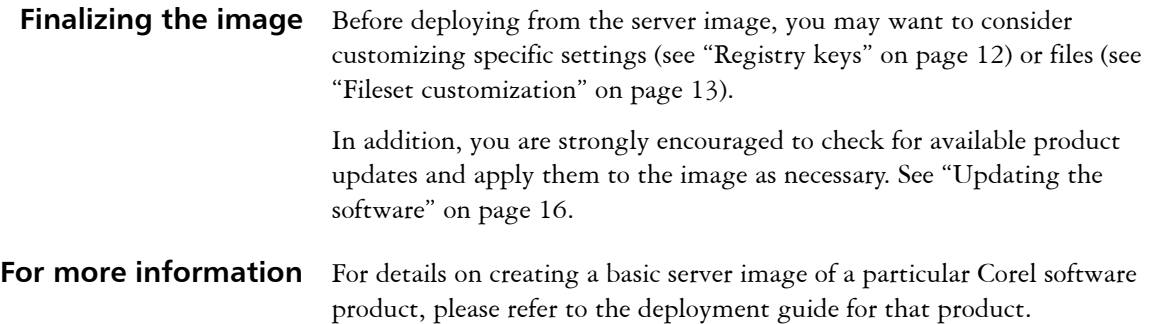

# <span id="page-10-3"></span><span id="page-10-0"></span>**Creating a customized image**

To customize a server image for your organization, you may want to consider the following tools and techniques:

- command-line **switches** (see page 10)
- command-line **public properties** (see [page](#page-11-0) 11)
- **MST files** (see [page](#page-12-0) 12)
- **registry keys** (see page 12)
- **fileset customization** (see [page](#page-13-2) 13)

The deployment guide for the Corel software product you've purchased includes software-specific details on customizing a server image — if the software supports such customizations.

<span id="page-10-2"></span>**Switches** For creating a customized server image (and for deploying customized installations), most software products offer command-line *switches*.

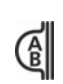

*Switches* typically control the behavior of the software setup.

Some switches are offered through the Microsoft® Windows® Installer (MSI) technology used to install the software product, while others are specific to that product.

The syntax for a switch consists of a forward slash ( **/** ) immediately followed by a character or string — for example, **/q** or **/quiet**.

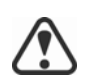

Use a space to separate one switch from another (or from some other command-line element, such as a public property):

# **/q /l**

Some switches have parameters, which let you adjust the settings for the switch. (In fact, some switches let you use multiple parameters for the same switch.) To use a parameter, simply type the parameter immediately after the switch:

## **/qn**

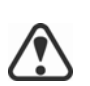

Do not type a space anywhere within a switch: not between the switch and its parameters, nor between parameters.

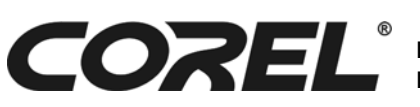

If you do not specify any parameters, the switch uses its default settings.

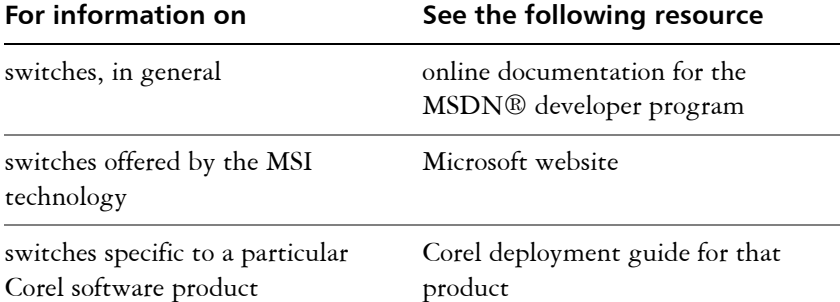

<span id="page-11-1"></span><span id="page-11-0"></span>**Public properties** For creating a customized server image (and for deploying customized installations), most software products offer command-line *public properties*.

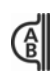

*Public properties* typically pre-configure the installed software.

Some public properties are offered through the Microsoft Windows Installer (MSI) technology used to install the software product, while others are specific to that product.

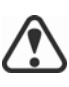

Public properties are case-sensitive; they must be typed in capital letters, and they cannot contain spaces.

To use a public property in a command line, type the name of the public property in capital letters, followed directly by an equals sign (=), followed directly by the desired value:

#### **PROPERTY=value**

Values are also case-sensitive, but they can contain both uppercase and lowercase letters. A value can be a text string (such as a feature name) or a number (such as  $0$  for "off" or  $1$  for "on").

If a value contains spaces, you must enclose it in quotation marks to ensure that it is parsed as a single unit:

#### **PROPERTY="value containing spaces"**

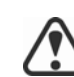

Use a space to separate one public property from another (or from some other command-line element, such as a switch):

**PROPERTY1=value PROPERTY2="value containing spaces"**

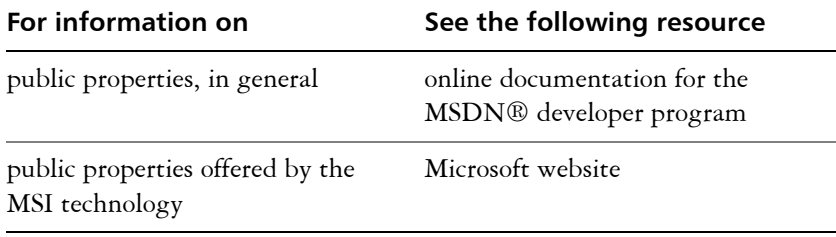

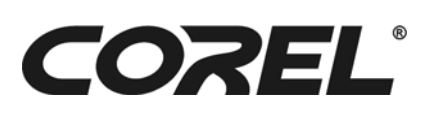

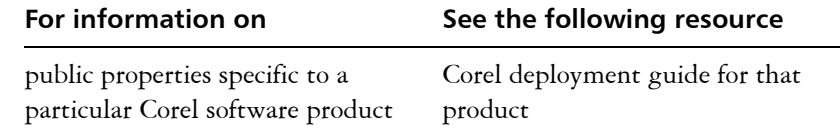

<span id="page-12-1"></span><span id="page-12-0"></span>**MST files** Some Corel software products support applying *Microsoft® transformation (MST) files* to the setup.

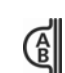

*MST files* (also called "transformation files," or simply "transforms") apply a group of customized settings to the software setup.

Most commonly, MST files are used with third-party push technologies in the following scenarios:

- to simultaneously specify multiple settings such as those available through switches (see page 10), public properties (see [page](#page-11-0) 11), or registry keys (see page 12)
- to customize the software in highly specialized ways such as with a customized fileset (see [page](#page-13-2) 13)

The Corel software products that support MST files typically support "unsecured" transforms. You can create an unsecured transform by using a third-party tool (such as Orca). If stored on the server image — most commonly, in the same folder as the MSI file that installs the software the transform can then be applied to the setup by using a command line.

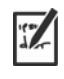

Two additional transform types are beyond the scope of this guide: "embedded" transforms (which are stored within an MSI file) and "secured" transforms (which are stored in a read-only location on the workstations).

The deployment guide for the Corel software product you've purchased may include software-specific details on using MST files. Additional help with this advanced installation scenario can be obtained from Corel Support Services (**[www.corel.com/support](http://www.corel.com/support)**); however, please note that charges will apply.

<span id="page-12-2"></span>**Registry keys** Some aspects of the software, such as program defaults, cannot be customized by using switches or public properties. To control such aspects, you may be able to use *registry keys*.

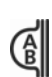

*Registry keys* are program settings stored in a central location on the Windows operating system.

By modifying the registry keys for the server image, you can control the program settings that are deployed from that image to the workstations. Typically, you can use either of the following methods to modify registry keys:

- Edit the MSI table by using a database editor, such as Orca (a tableediting tool provided with the SDK for the MSI technology).
- Create a new registry (REG) file that contains the desired settings.

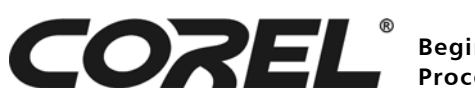

The first of these methods is easier than the second. After you create the server image, you can alter entries in the MSI tables of the server image. The MSI file then transfers the MSI entries for the server to the registry for the workstation when that workstation runs the setup from the server image.

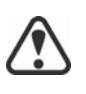

When you edit the MSI table of the server image, everyone who uses that setup is affected. To be safe, it is highly recommended that you back up the MSI table of the server image before making any changes to it.

For registry information specific to a particular Corel software product, please refer to the deployment guide for that product.

<span id="page-13-3"></span><span id="page-13-2"></span>**Fileset customization** Some Corel software products support customizing the *fileset* for the server image — for example, by adding, modifying, or removing files.

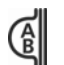

A *fileset* is, as its name suggests, the set of files installed and used by a software product.

The deployment guide for the Corel software product you've purchased includes software-specific details on customizing the image fileset — if the software supports such customization.

# <span id="page-13-5"></span><span id="page-13-1"></span>**Creating multiple images**

If you want to support a variety of installation types, you can create more than one image.

For example, you may want to allow some users to install a basic set of features and other users to install a more advanced set. To support this scenario, you would create one server image for the basic version of the software and a second for the more advanced version.

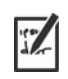

When a product update becomes available, you will need to apply it to each server image.

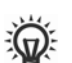

Use a naming convention that makes it easy to distinguish the server images from one other.

# <span id="page-13-4"></span><span id="page-13-0"></span>**Stage 3: Installing the software**

After creating the server image, you can use it to install the software on the workstations in one of two ways:

- manually, by having users "pull" the software to their own workstations
- automatically, by "pushing" the software to the workstations on their users' behalf

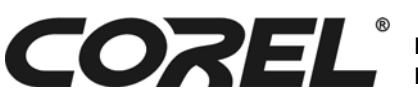

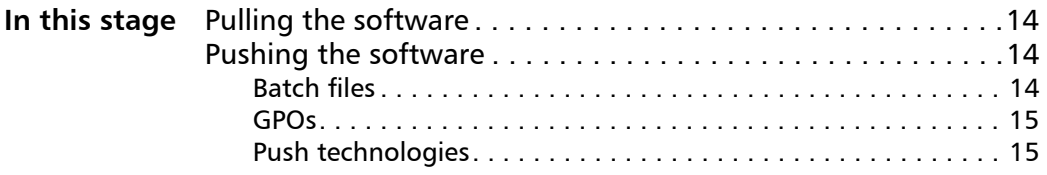

# <span id="page-14-4"></span><span id="page-14-0"></span>**Pulling the software**

To pull the software to their workstations, users run the setup from the server image.

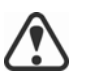

Before getting users started, do the following:

- Confirm that each workstation meets the minimum requirements for the software (see ["Workstation requirements" on page](#page-7-3) 7).
- Confirm that each workstation user has read-only access to the server image and administrator-level access to the workstation (see also ["Workstation setup" on page](#page-7-5) 7).

The pull-installation process varies with the following:

- the settings chosen when creating the server image
- the software product itself

For complete details on pulling a particular Corel software product, please refer to the "Pulling the software" section in the deployment guide for that product.

# <span id="page-14-5"></span><span id="page-14-1"></span>**Pushing the software**

To "push" the software from the server image to the workstations, you must write a command line that includes the following:

- the filename of the setup you want to use
- any desired switches (see page 10), to control how the setup runs
- any desired public properties (see [page](#page-11-0) 11), to specify installation settings

Using this command line, you can install the software on the workstations by using any supported push method, such as the following:

- a batch file
- a GPO
- a third-party push technology

<span id="page-14-3"></span><span id="page-14-2"></span>**Batch files** You can automate the execution of a command line by using a batch file.

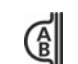

A *batch file* is a text file that can be scripted (and scheduled) to run **C** commands automatically.

For help with using batch files, please visit the Microsoft website.

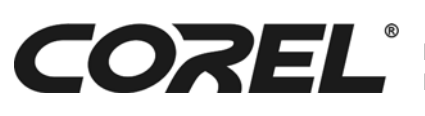

<span id="page-15-5"></span><span id="page-15-3"></span><span id="page-15-2"></span><span id="page-15-1"></span>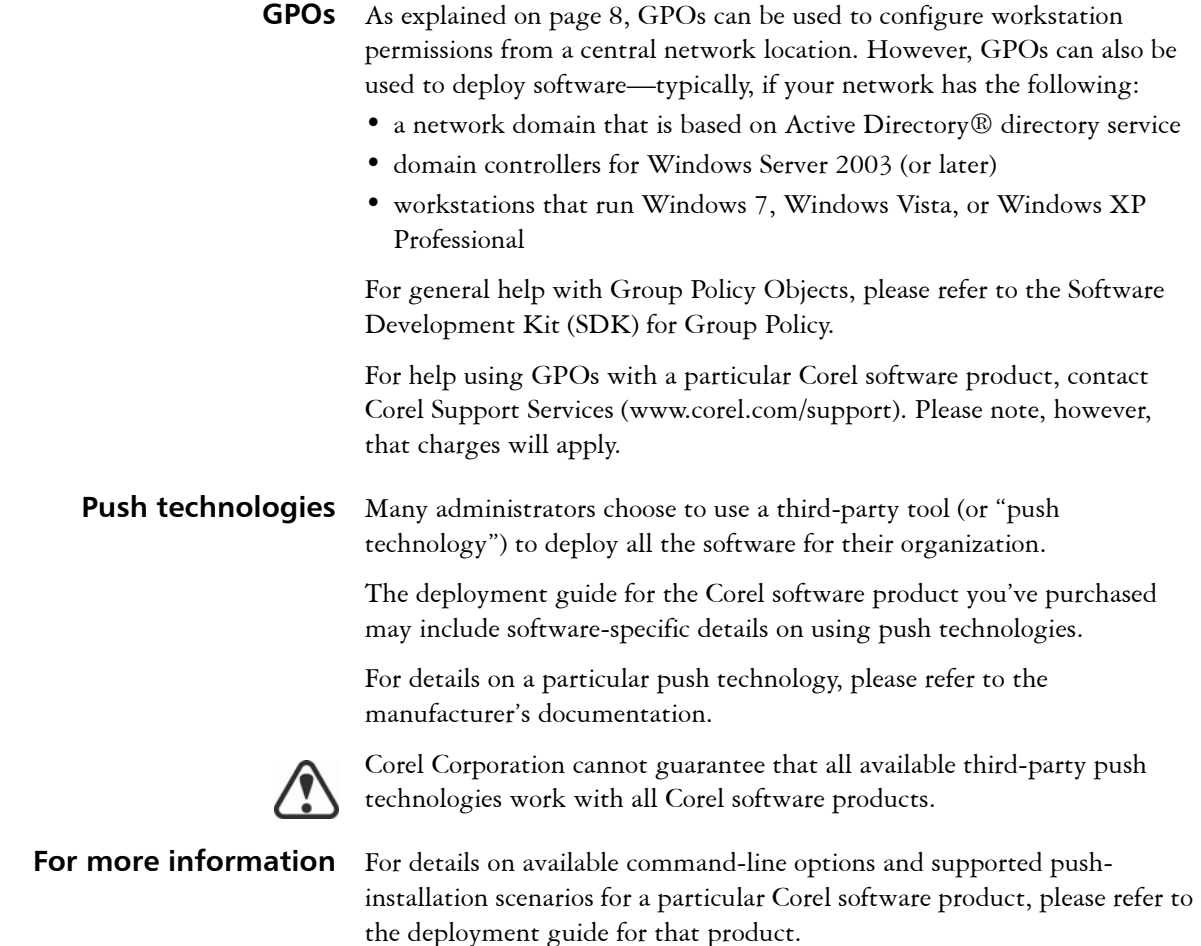

# <span id="page-15-4"></span><span id="page-15-0"></span>**Stage 4: Maintaining the installations**

An important part of administering a network is maintaining the software installed on its workstations.

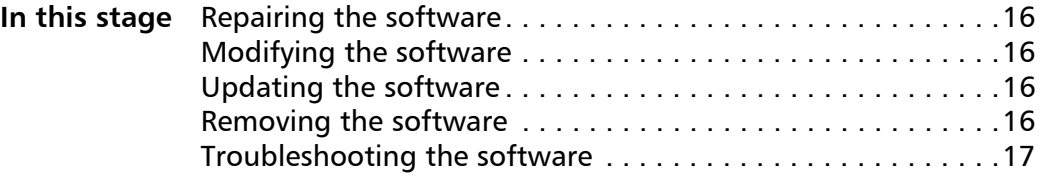

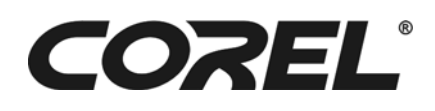

# <span id="page-16-8"></span><span id="page-16-0"></span>**Repairing the software**

You can help keep the workstations in top shape by repairing their installed software when necessary. Repairing the software installs missing files and by replacing any files, shortcuts, and registry keys that have become corrupt.

Typically, you can repair installations by using either the Windows® Control Panel or a command line. For details, please refer to the deployment guide for your Corel software product.

# <span id="page-16-4"></span><span id="page-16-1"></span>**Modifying the software**

The software may allow you to enhance the users' experience by modifying the installations. Modifying the software lets you add features to (or remove features from) the installations on the workstations.

Typically, you can modify installations by using either the Windows Control Panel or a command line. For details, please refer to the deployment guide for your Corel software product.

# <span id="page-16-6"></span><span id="page-16-2"></span>**Updating the software**

You are strongly encouraged to keep the software up-to-date by installing the free product updates provided by Corel.

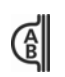

<span id="page-16-5"></span>A product update is installed using a downloadable *patch* — or, for a more major update, a set of patches in the form of a *service pack*.

Typically, you can set the workstations to update themselves, or you can control the patching process using command lines. For details, please refer to the deployment guide for your Corel software product.

# <span id="page-16-7"></span><span id="page-16-3"></span>**Removing the software**

It's always a good idea to upgrade to the latest version of the software; doing so lets you take advantage of new features that can help increase the productivity of your users. However, to make the transition to the new version as easy as possible, you must correctly **remove** (or "uninstall") the old version.

Typically, you can remove installations by using either the Windows Control Panel or a command line. For details, please refer to the deployment guide for your Corel software product.

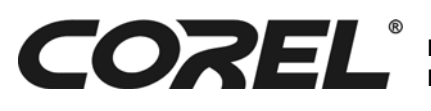

# <span id="page-17-1"></span><span id="page-17-0"></span>**Troubleshooting the software**

For help troubleshooting a specific software issue, please see the appropriate Corel resource.

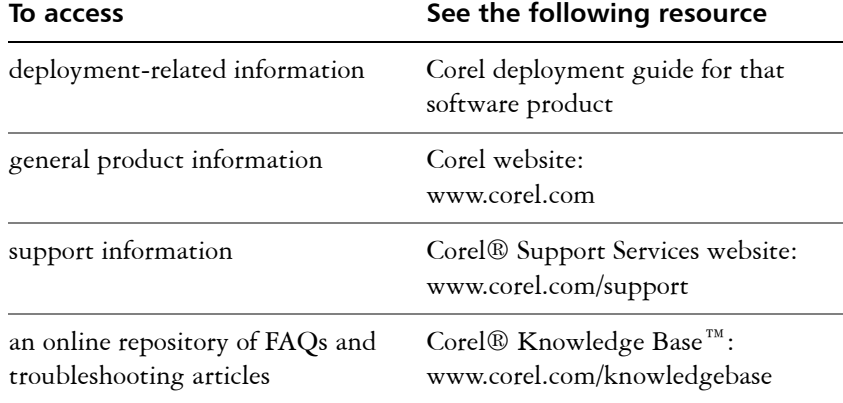

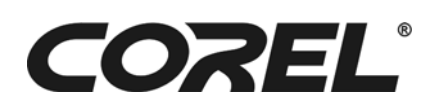

# **A**

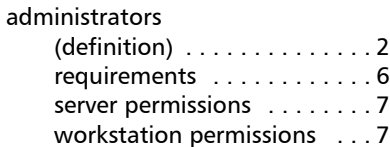

# **B**

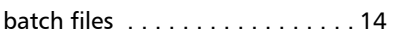

# **C**

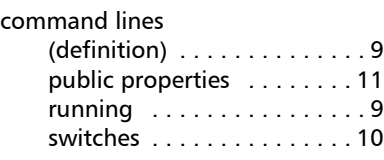

# **D**

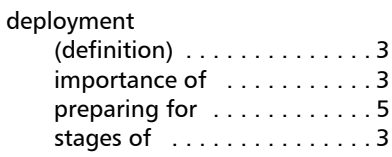

# **F**

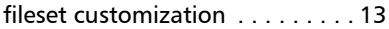

# **G**

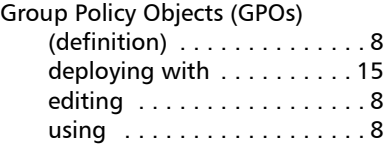

## **I**

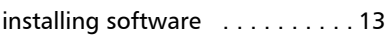

## **M**

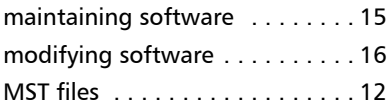

# **N**

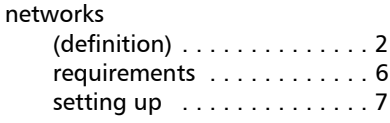

# **P**

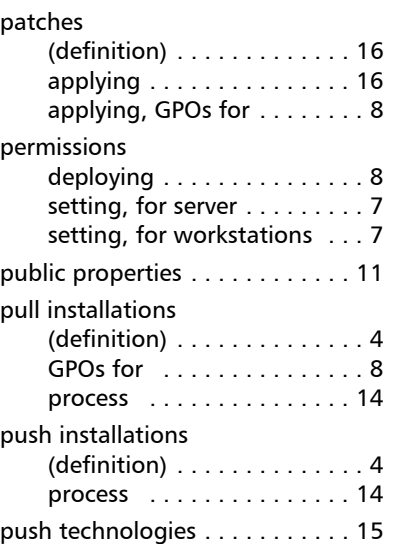

# **R**

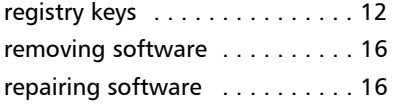

# **S**

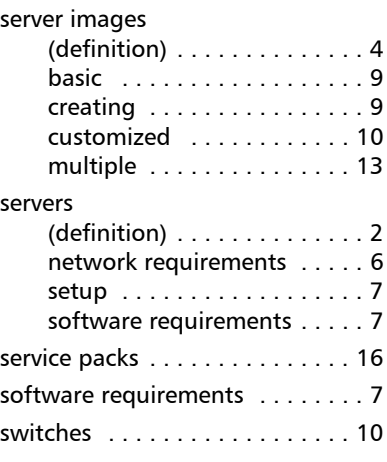

# **T**

troubleshooting software [. . . . . 17](#page-17-1)

# **U**

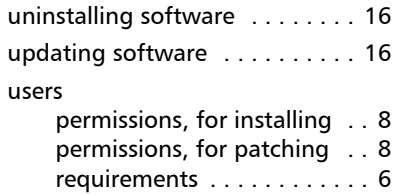

# **V**

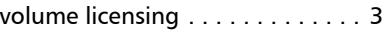

# **W**

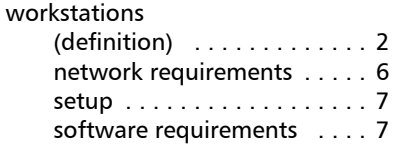

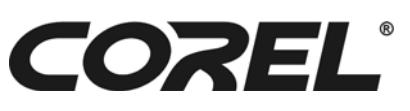

## **Beginner's Guide to Network Deployment Index 18**

Corel® Beginner's Guide to Network Deployment

Copyright © 2012 Corel Corporation. All rights reserved.

Product specifications, pricing, packaging, technical support and information ("specifications") refer to the retail English version only. The specifications for all other versions (including other language versions) may vary.

INFORMATION IS PROVIDED BY COREL ON AN "AS IS" BASIS, WITHOUT ANY OTHER WARRANTIES OR CONDITIONS, EXPRESS OR IMPLIED, INCLUDING, BUT NOT LIMITED TO, WARRANTIES OF MERCHANTABLE QUALITY, SATISFACTORY QUALITY, MERCHANTABILITY OR FITNESS FOR A PARTICULAR PURPOSE, OR THOSE ARISING BY LAW, STATUTE, USAGE OF TRADE, COURSE OF DEALING OR OTHERWISE. THE ENTIRE RISK AS TO THE RESULTS OF THE INFORMATION PROVIDED OR ITS USE IS ASSUMED BY YOU. COREL SHALL HAVE NO LIABILITY TO YOU OR ANY OTHER PERSON OR ENTITY FOR ANY INDIRECT, INCIDENTAL, SPECIAL, OR CONSEQUENTIAL DAMAGES WHATSOEVER, INCLUDING, BUT NOT LIMITED TO, LOSS OF REVENUE OR PROFIT, LOST OR DAMAGED DATA OR OTHER COMMERCIAL OR ECONOMIC LOSS, EVEN IF COREL HAS BEEN ADVISED OF THE POSSIBILITY OF SUCH DAMAGES, OR THEY ARE FORESEEABLE. COREL IS ALSO NOT LIABLE FOR ANY CLAIMS MADE BY ANY THIRD PARTY. COREL'S MAXIMUM AGGREGATE LIABILITY TO YOU SHALL NOT EXCEED THE COSTS PAID BY YOU TO PURCHASE THE MATERIALS. SOME STATES/COUNTRIES DO NOT ALLOW EXCLUSIONS OR LIMITATIONS OF LIABILITY FOR CONSEQUENTIAL OR INCIDENTAL DAMAGES, SO THE ABOVE LIMITATIONS MAY NOT APPLY TO YOU.

Corel, the Corel logo, the Corel balloon logo, Knowledge Base, Lightning, are trademarks or registered trademarks of Corel Corporation and/or its subsidiaries in Canada, the U.S. and/or other countries. All other product names and any registered and unregistered trademarks mentioned are used for identification purposes only and remain the exclusive property of their respective owners.

105032